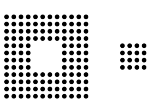

# Benutzerhandbuch ePortal

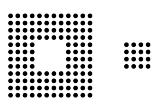

## **Inhalt**

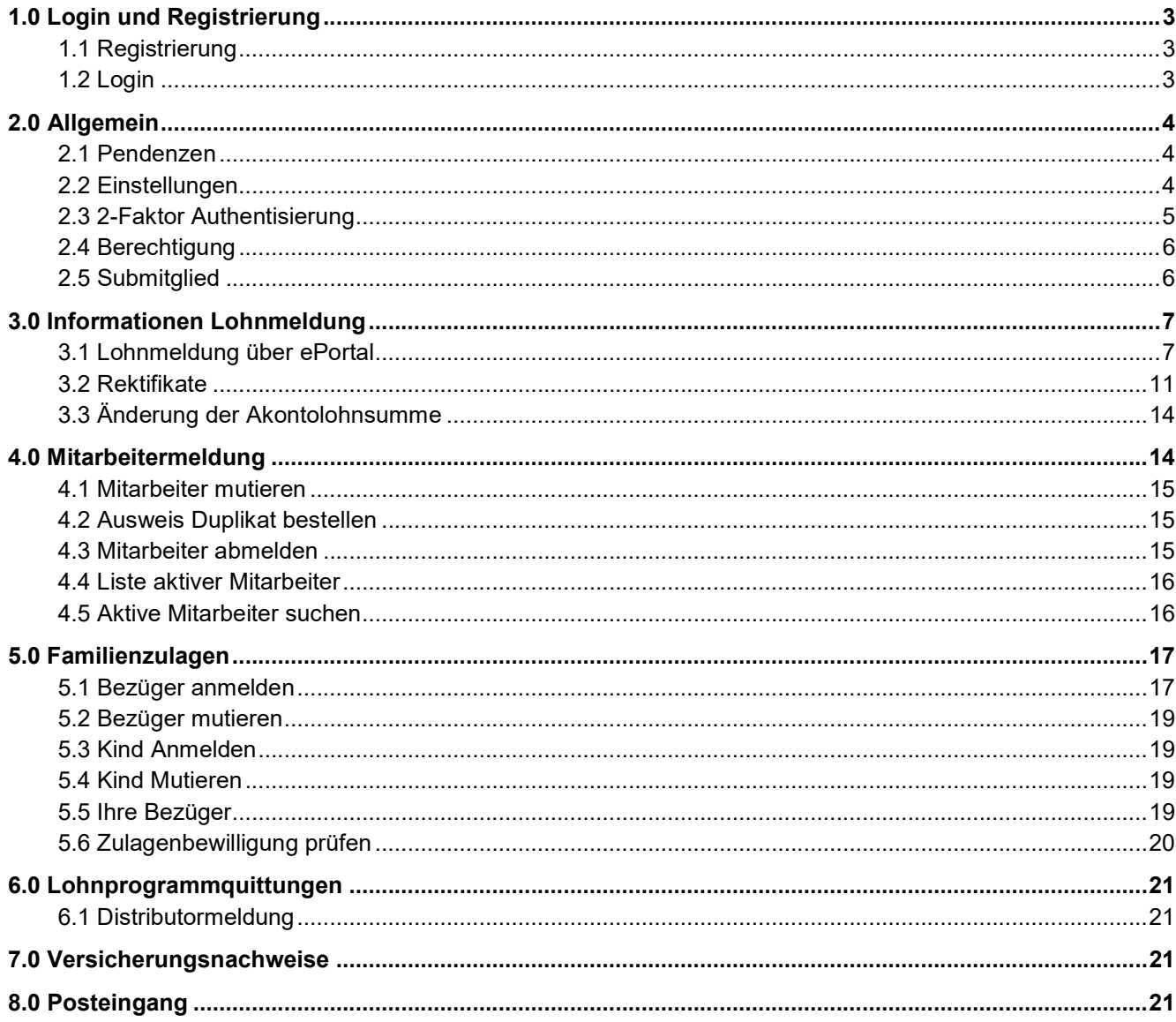

# 1.0 Login und Registrierung

## 1.1 Registrierung

Um sich im ePortal zu registrieren muss Ihre Firma bereits bei unserer Kasse abrechnen. Sie müssen im Besitz einer Referenz (Abrechnungsnummer) sein. Unter der Rubrik Registrieren können Sie sich als Benutzer im ePortal registrieren.

Es wird für eine Person ein Benutzerkonto erstellt. Die Benutzerkonten sind nicht auf die Firma bezogen, sondern auf den Benutzer selbst. Es können sich beliebig viele Personen für eine Firma anmelden. Jede Anmeldung wird, bevor der Zugang zur Firma besteht, auf ihre Korrektheit überprüft. Sollte eine Vollmacht nötig oder der Zusammenhang zwischen Benutzer und der Firma unklar sein, wird eine Vollmacht verlangt oder der Antrag abgelehnt. Somit ist sichergestellt, dass keine unbefugten Drittpersonen Zugang zu Ihren Daten bekommen.

## 1.2 Login

In der Rubrik Login können Sie sich beim Button "Anmelden" im ePortal einloggen. Ihr Benutzername ist eine sechsstellige Zahl, beispielsweise 123456. Sollten Sie ihr Passwort vergessen haben, klicken Sie auf den Link Passwort vergessen. Sie erhalten dann eine E-Mail mit einem Link zum Setzen eines neuen Passwortes (auch das alte Passwort ist möglich).

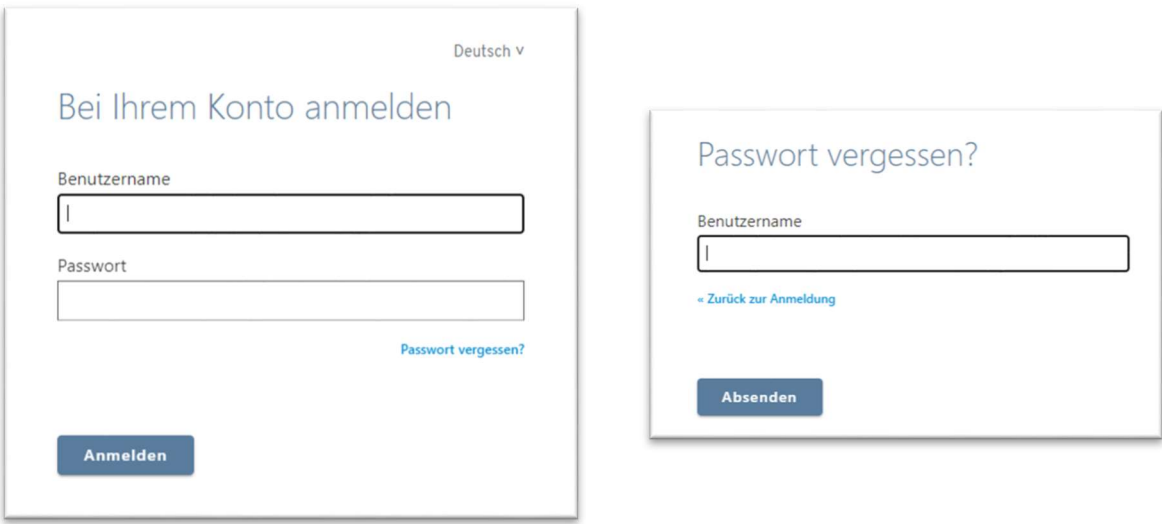

Als Benutzername können Sie Ihren Benutzernamen (zB. 123456) oder Ihre E-Mail Adresse eingeben. Nach erfolgtem Login werden Sie nach dem Aktivierungscode oder dem One-time Code gefragt.

Personen, welche sich zum ersten Mal einloggen oder die Loginart danach nicht ändern, erhalten auf die hinterlegte E-Mail Adresse eine E-Mail mit einem Code, welchen sie in diesem Feld eingeben müssen. Nachdem der Button "Anmelden" geklickt wurde, erhält man Zugang zum ePortal. Ein automatisches Logout erfolgt nach vier Stunden.

Login

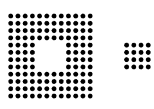

# 2.0 Allgemein

## 2.1 Pendenzen

Unter der Rubrik Allgemein sind unter Pendenzen alle Übermittlungen an die Ausgleichskasse aufgelistet. Es ist ersichtlich, wann eine Übermittlung

getätigt wurde, worum es in der Übermittlung geht, von welchem Benutzer diese getätigt wurde, für welchen Arbeitnehmer, welche Info übermittelt wurde und wie der Status lautet.

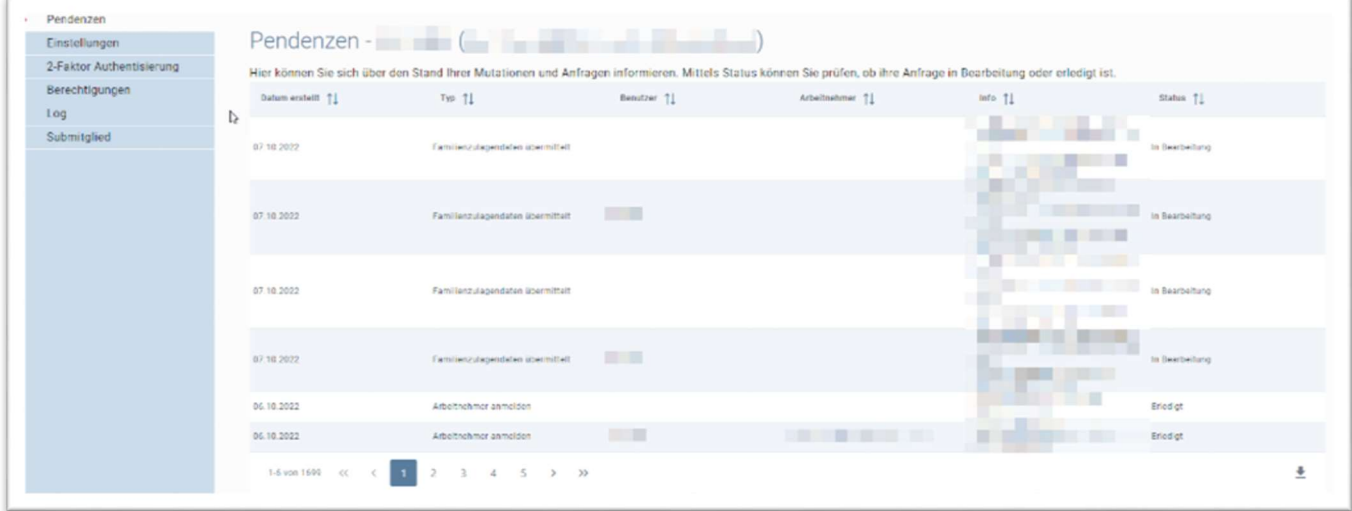

## 2.2 Einstellungen

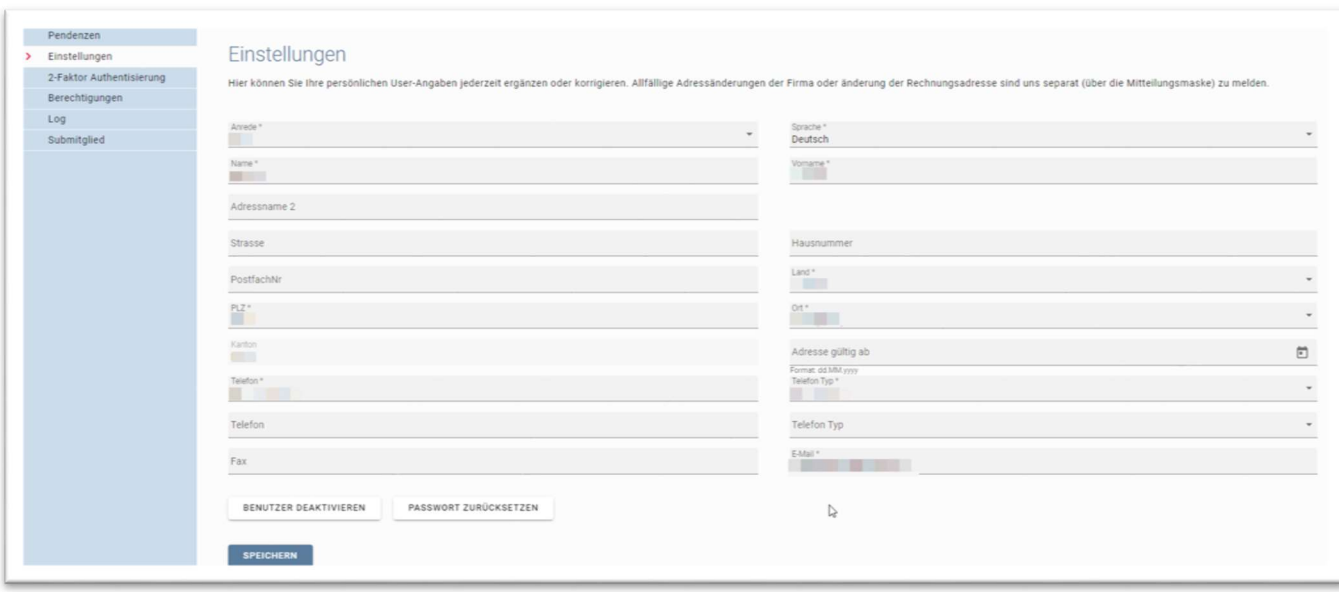

Unter der Rubrik Einstellungen können die Daten des Benutzers eingesehen und geändert werden.

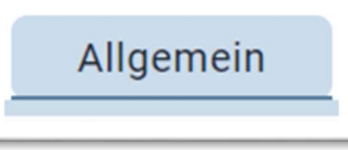

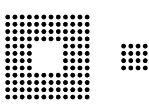

## 2.3 2-Faktor Authentisierung

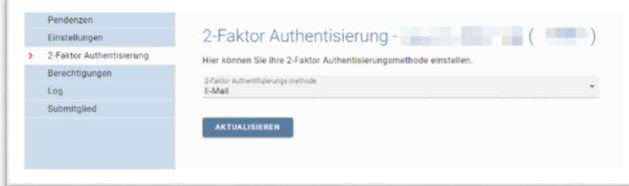

Unter der Rubrik 2-Faktor Authentisierung kann die Authentisierungsmethode von E-Mail auf One-Time-Passwort (z.B. der Google Authenticator) geändert werden.

Dazu ist das One-Time-Passwort anzuwählen und auf aktualisieren zu klicken:

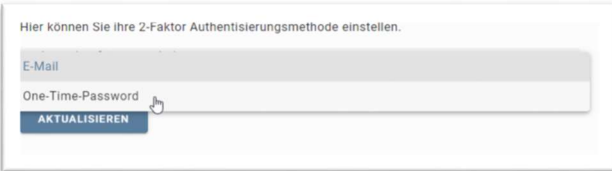

Ein Fenster wird geöffnet, mit einem roten Link:

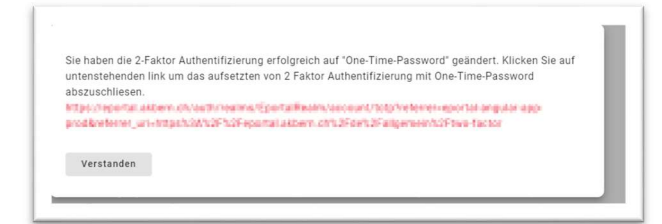

Klicken Sie auf diesen Link und es öffnet sich ein neues Fenster:

Folgen Sie den Anweisungen in diesem Fenster. Nach erfolgtem Scan kann das Fenster geschlossen werden. Das Login ist somit geändert. Die Authentisierungsmethode kann beliebig oft geändert werden.

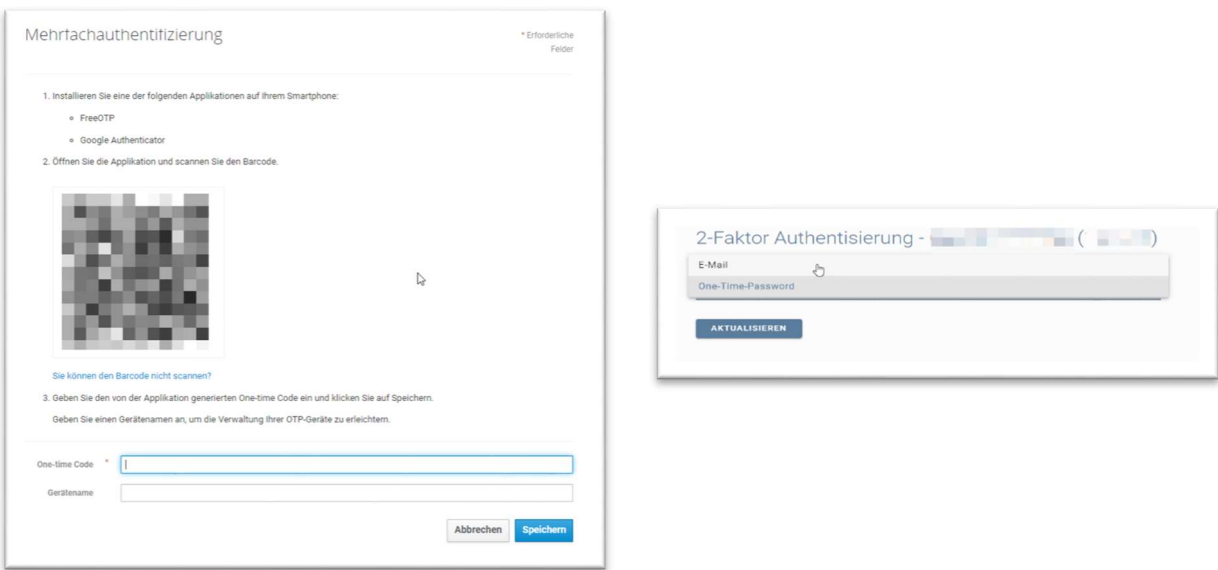

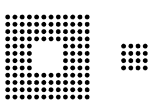

## 2.4 Berechtigung

Unter der Rubrik Berechtigung sehen Sie, für welche Mitglieder Ihr Benutzername berechtigt ist.

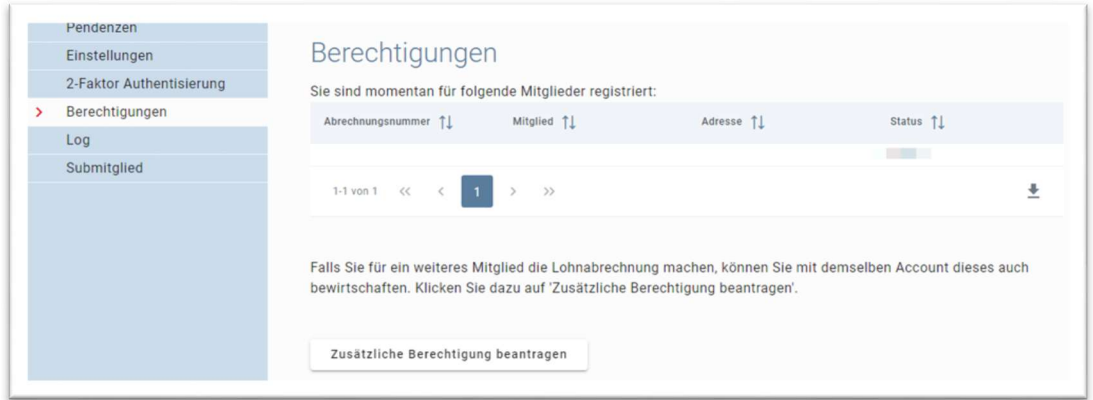

Mit dem Button "zusätzliche Berechtigung beantragen" können Sie sich für ein weiteres Mitglied unserer Kasse berechtigen lassen. Nach Prüfung Ihres Antrages durch einen Sachbearbeiter werden Sie legitimiert.

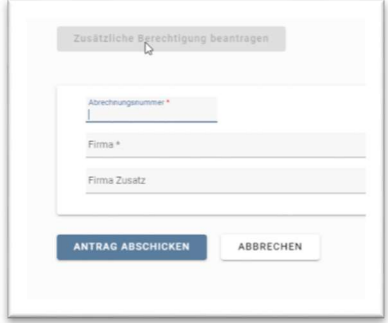

## 2.5 Submitglied

Unter der Rubrik Submitglied sehen Sie, welche weiteren Benutzer ebenfalls einen ePortal-Zugriff für dieses Mitglied hat. Sie können mit "weitere Benutzer berechtigen" Submitglieder für Ihre Firma erfassen. Mitglied Administratoren müssen sich neu registrieren.

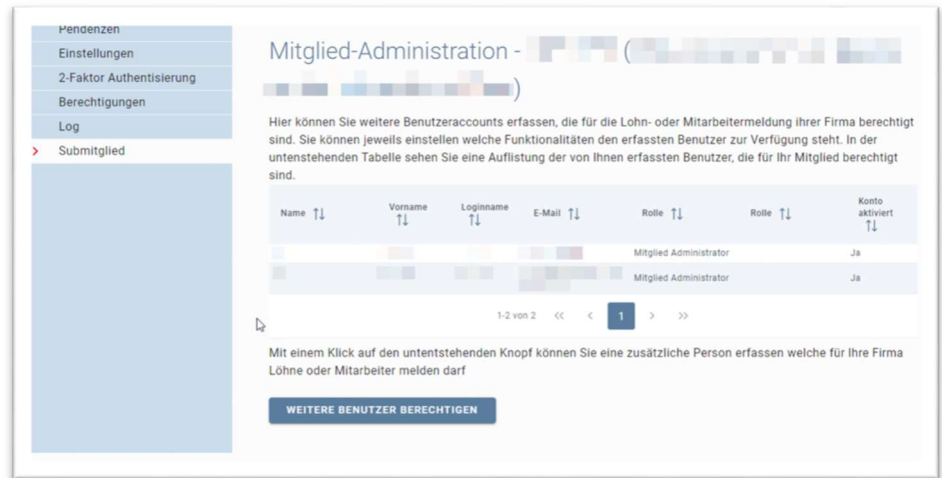

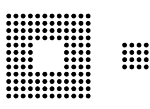

# 3.0 Informationen Lohnmeldung

#### Im Register Lohnmeldung können Sie die Lohnmeldung sowie Änderungen der Akontolohnsumme vornehmen.

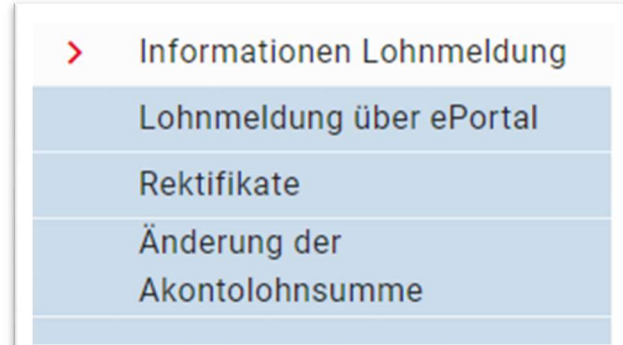

#### 3.1 Lohnmeldung über ePortal

Die Löhne melden Sie in der Rubrik Lohnmeldung über ePortal. Sie können uns die Lohndaten auch via CSV-Datei (Exel) melden. Dazu ist die entsprechende Rubrik anzuwählen und unsere Vorlage zu benutzen. Auch eine ELM-Datei können Sie hochladen.

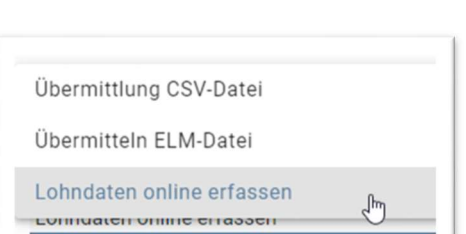

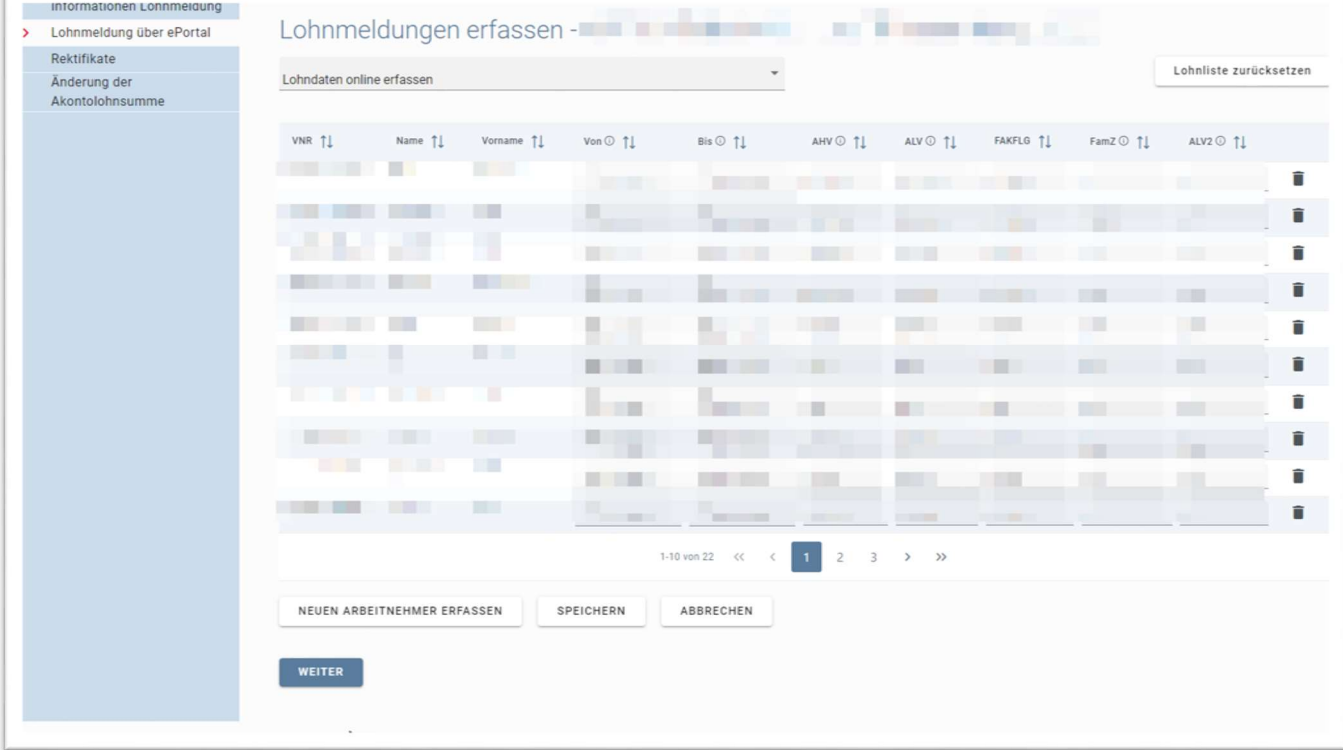

Es sind die Bruttolöhne zu melden. Sollten Sie Rentner beschäftigen, so sind keine ALV-Beiträge geschuldet. Sollten Sie ausserkantonal Filialen haben, so sind die darin beschäftigten Personen ohne FAK/FLG Spalte zu erfassen. Bei normalen Mitarbeitern ist der Bruttolohn somit bei den Spalten AHV, ALV und FAK/FLG einzutragen. Mit Eingabe bei der AHV-Spalte und der Tabulatortaste, wird der Lohn automatisch bei den anderen beiden Spalten abgefüllt.

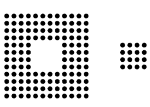

Wenn Sie auf weiter klicken, gelangen Sie zur Maske "Versicherungen". Wir bitten Sie, dort die Angaben zu überprüfen und im Falle von Änderungen diese anzugeben. Gegebenenfalls bitten wir Sie, uns per Post oder E-Mail eine aktuelle Police der neuen Versicherung zu schicken. Wir müssen jede Änderung überprüfen.

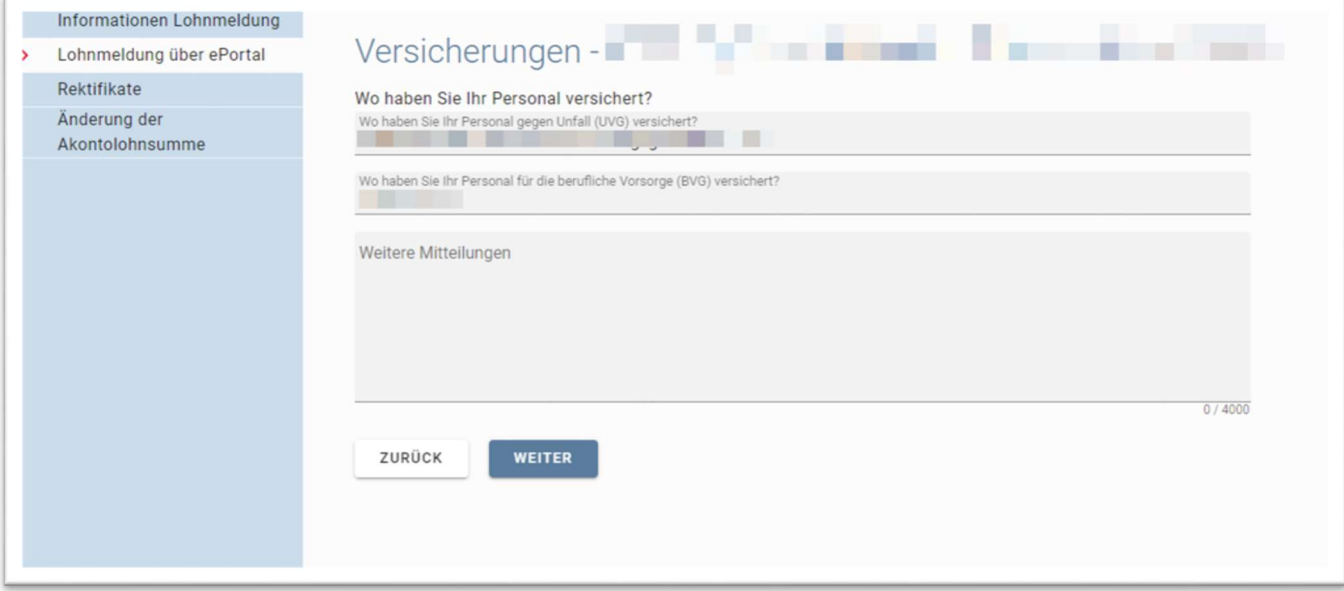

Hier können Sie die Rekap und die Lohnliste für Ihre Unterlagen drucken. Hier können Sie die Zusammenfassung und die Lohnliste für Ihre Dossiers ausdrucken. Wenn Sie auf "Übermitteln" klicken, dann haben Sie die Eingabe der Lohnliste abgeschlossen, die wir so schnell wie möglich bearbeiten werden.

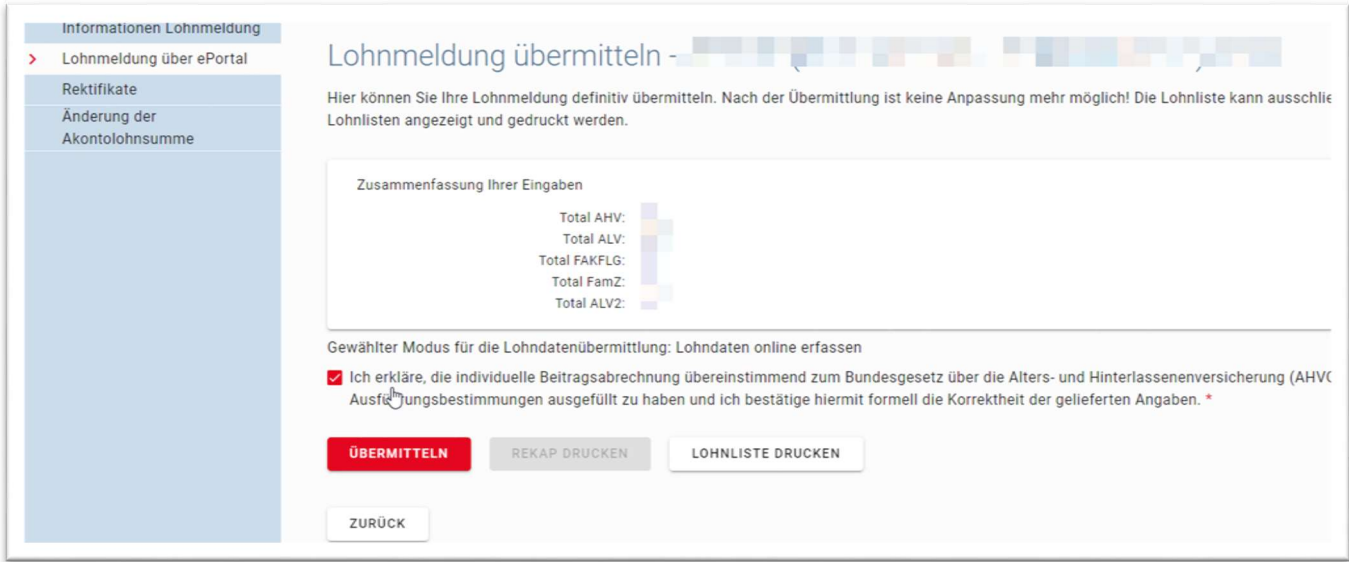

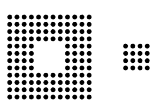

## Übermittlung via CSV Datei

Sie haben die Möglichkeit, nebst der manuellen Eingabe oder der Übermittlung einer ELM Datei, eine CSV Datei hochzuladen. Hierzu wählen Sie die bei der Art der Erfassung der Lohndaten "Übermittlung CSV-Datei".

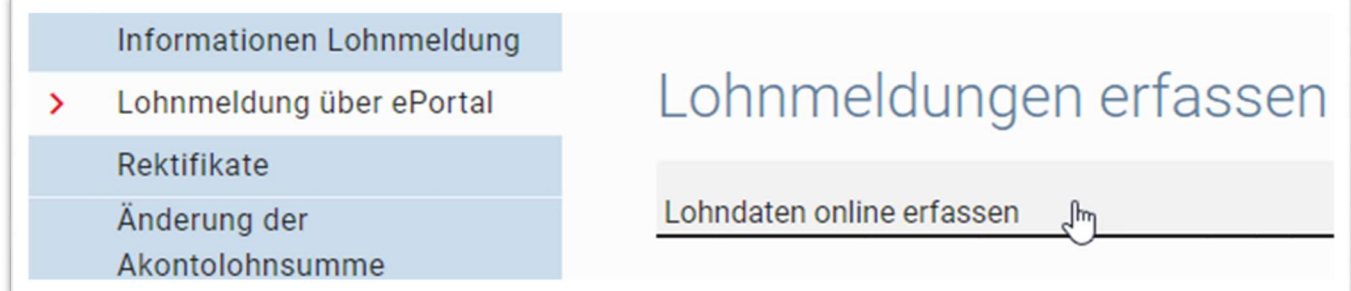

In Rot finden Sie eine Vorlage für eine CSV Datei. Diese können Sie mittels Klick darauf herunterladen.

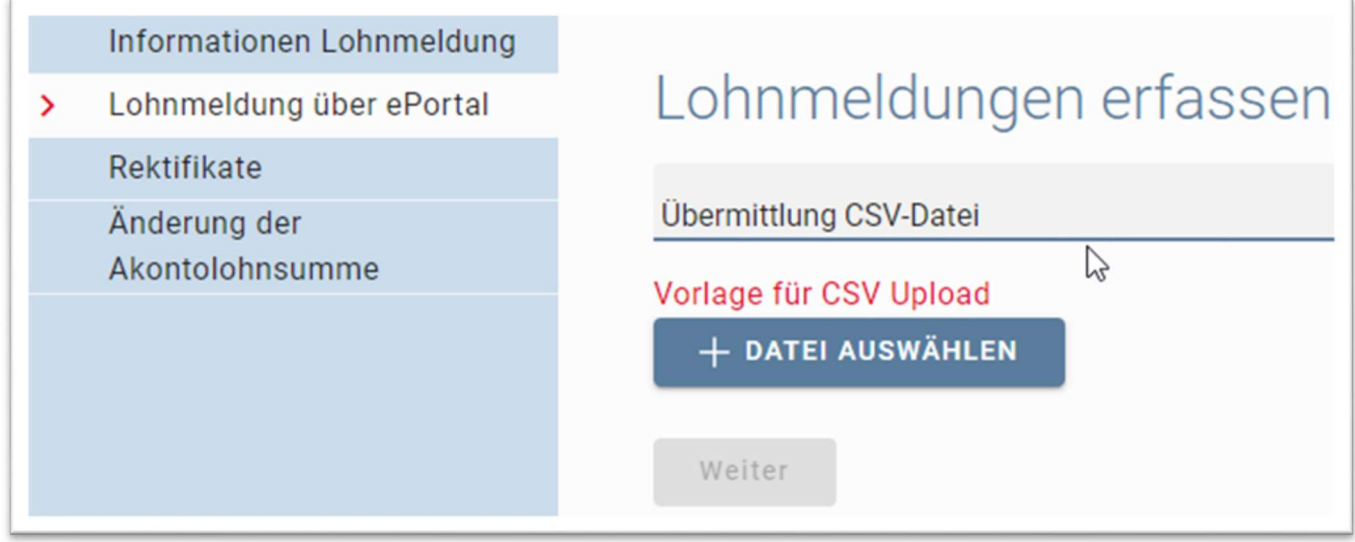

Diese Vorlagen ist mit Ihren Löhnen zu befüllen. Der Mitarbeiter Peter Beispiel ist zu löschen.

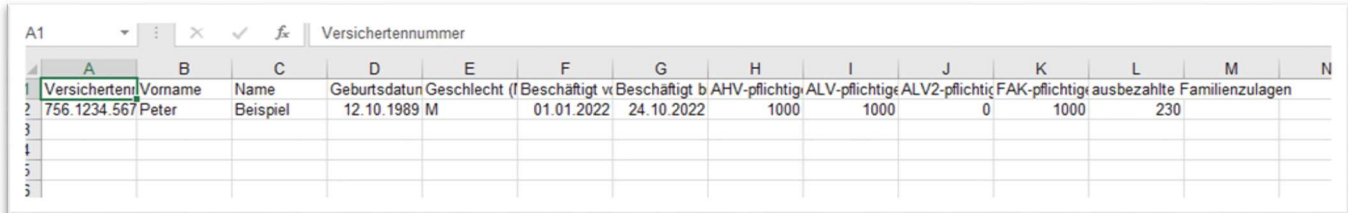

Wichtig ist, dass Sie exakt die Vorgaben im Exel umsetzten. Das Geschlecht ist entweder M oder F (nicht W). Auch das Jahr muss übereinstimmen. Fügen Sie also nicht ein Datum bei "Beschäftigt von" ein, welches nicht das aktuelle zu meldende Jahr betrifft. Bei bereits bestehenden Arbeitsverhältnissen können Sie den 01.01.2023 einfügen. Gleiches gilt bei Beschäftigt bis (31.12.2023 bei fortlaufendem Arbeitsverhältnis).

Die ausgefüllte Datei ist im csv. Format zu speichern und anschliessend hochzuladen.

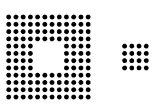

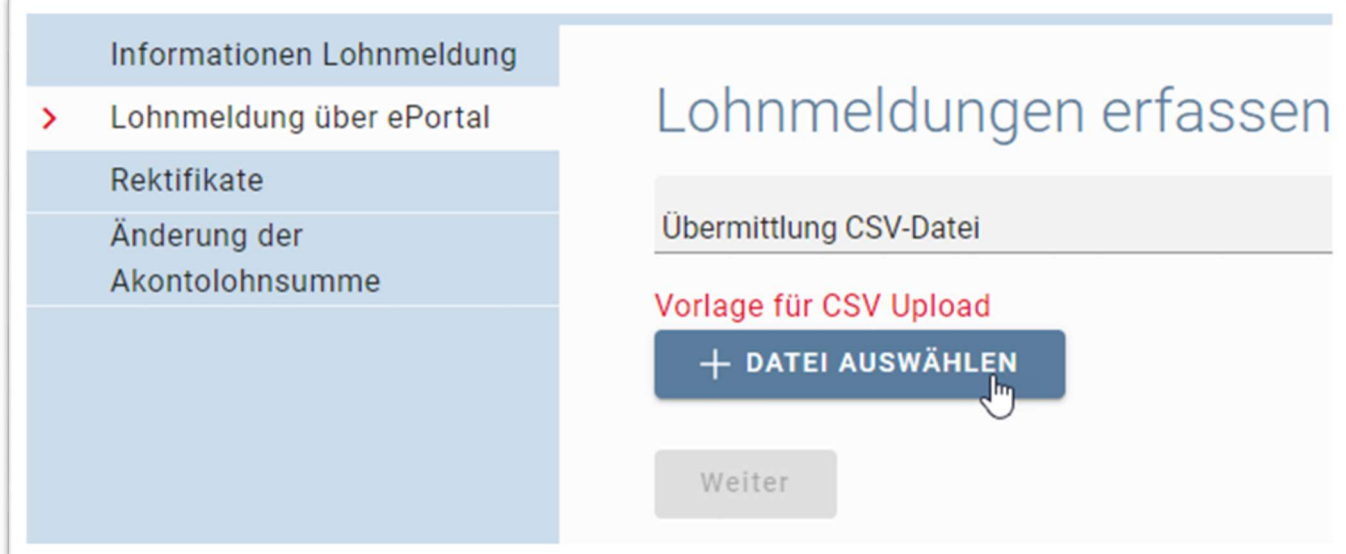

Sollte das Format, oder eine Kleinigkeit (z.B. anstatt F haben Sie W genommen beim Geschlecht), nicht stimmen, erhalten Sie einen Fehler.

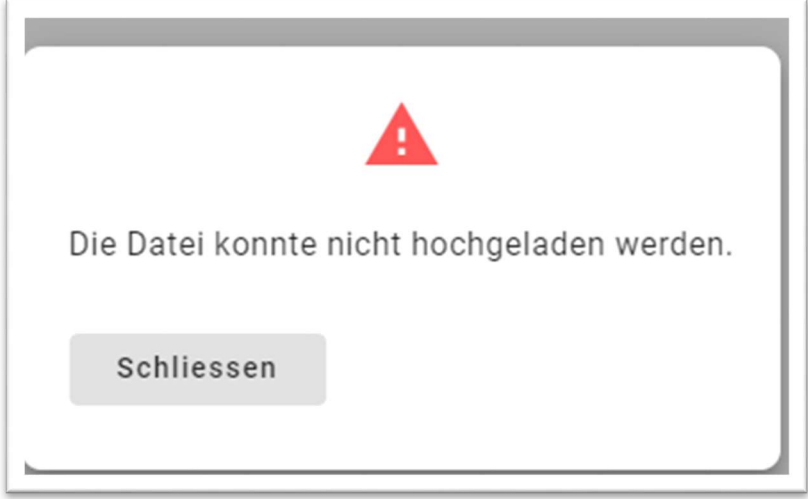

Ist die Datei im richtigen Format, aber es sind andere Fehler aufgetaucht, meldet Ihnen der Assistent diese zur Korrektur.

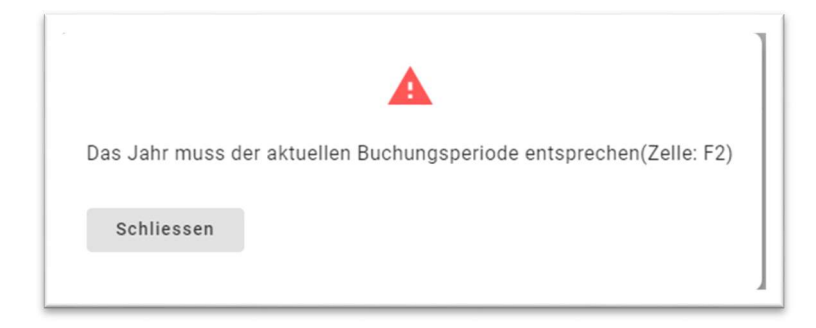

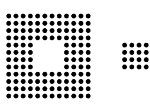

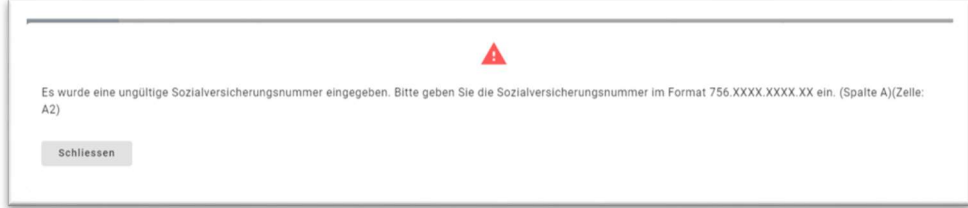

Sobald alle Fehler korrigiert wurden, können Sie die Datei übermitteln.

## 3.2 Rektifikate

Unter der Rubrik Rektifikate können Sie Lohnanpassungen bereits definitiver Abrechnungsperioden (vergangener Jahre) melden. Geben Sie dazu als erstes das Abrechnungsjahr ein und klicken Sie auf weiter.

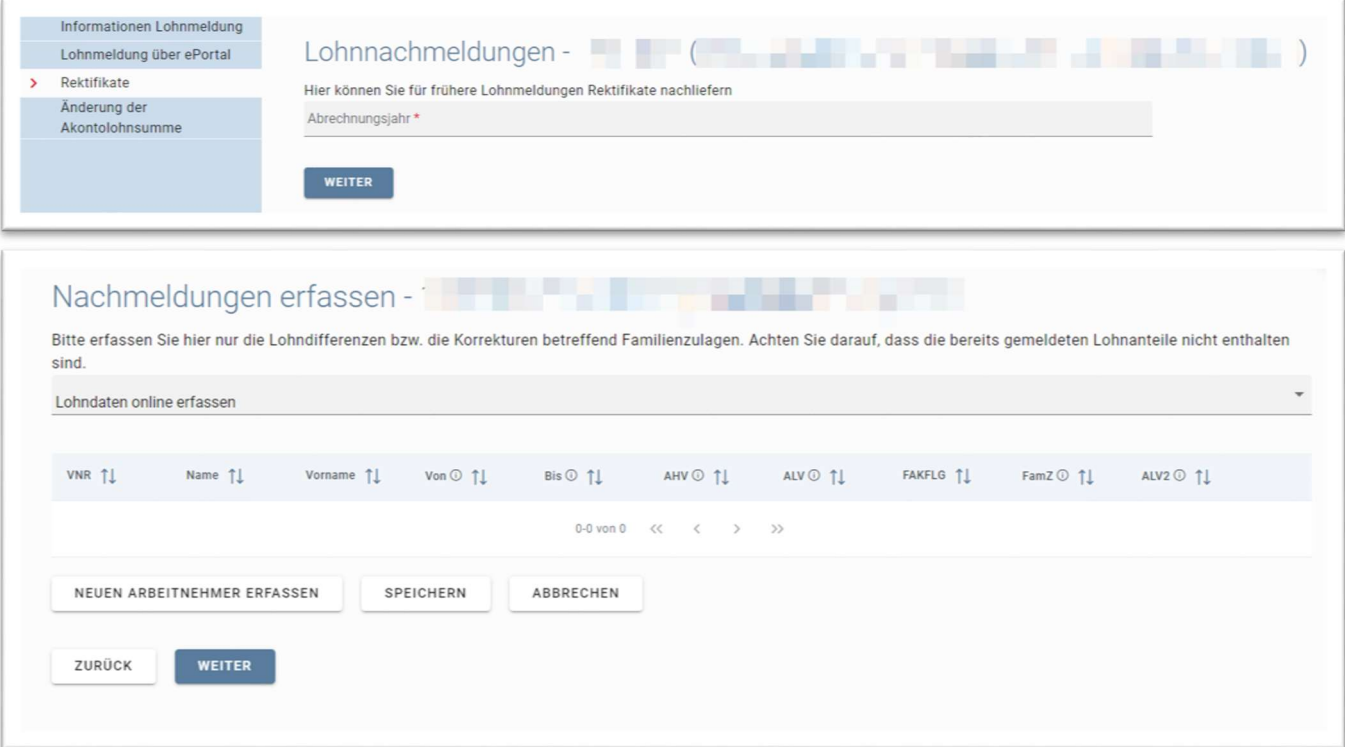

Danach haben Sie die Möglichkeit, die Nachmeldung des Lohnes oder der Zulagen auf drei Arten zu melden indem Sie die Dropdownfunktion bei "Lohndaten online erfassen" anklicken.

Sie können die Nachmeldung manuell eingeben, eine CSV Datei hochladen oder eine ELM Datei hochladen.

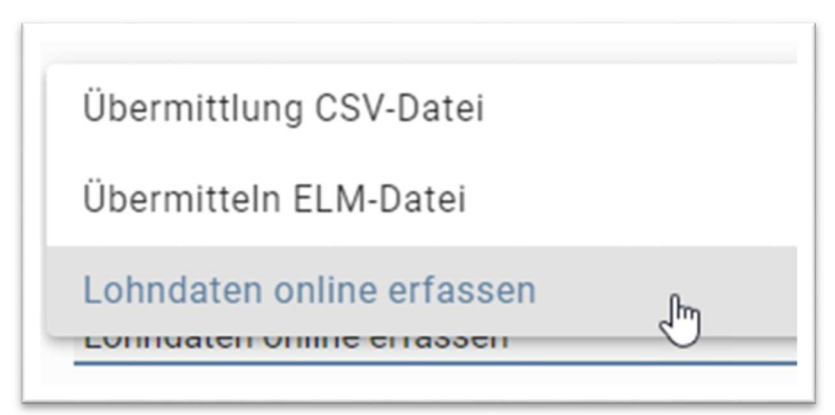

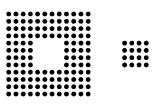

#### p

Wenn Sie die Nachmeldung manuell erfassen, so müssen Sie im entsprechenden Feld einen neuen Arbeitnehmer erfassen.

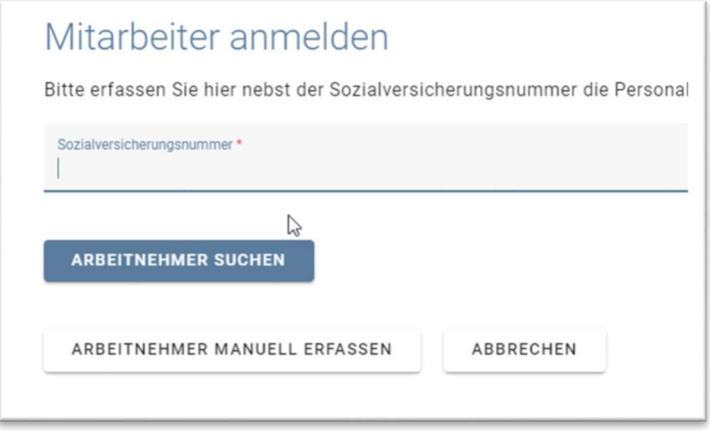

Nachdem Sie den Mitarbeiter erfasst haben, können Sie die Nachmeldung eingeben. Bitte beachten Sie, dass nur die Differenz zum bereits gemeldeten Lohn oder den bereits gemeldeten Familienzulagen zu melden ist.

Bitte geben Sie zwingend den Grund für die Korrektur an. Danach können Sie auf den Button "Übermitteln" klicken um die Nachmeldung zu übermitteln und den Prozess abzuschliessen.

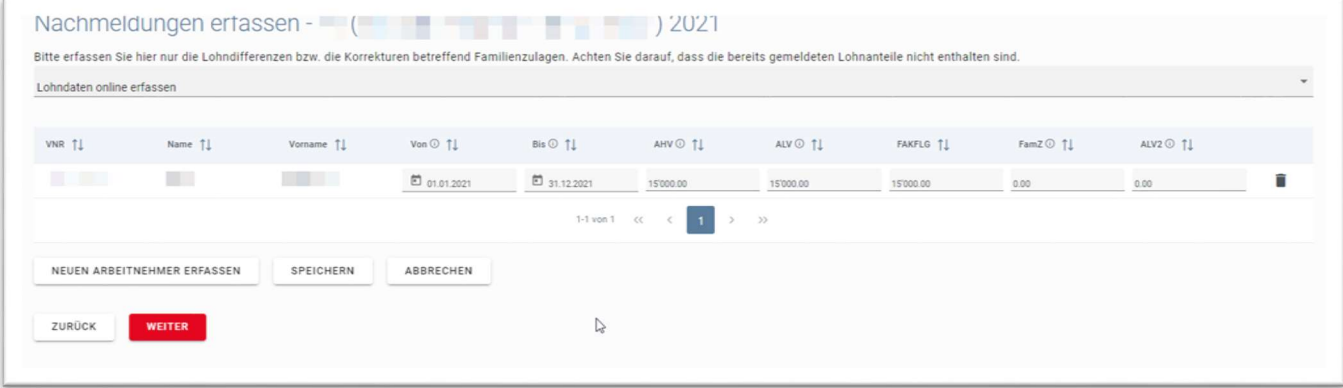

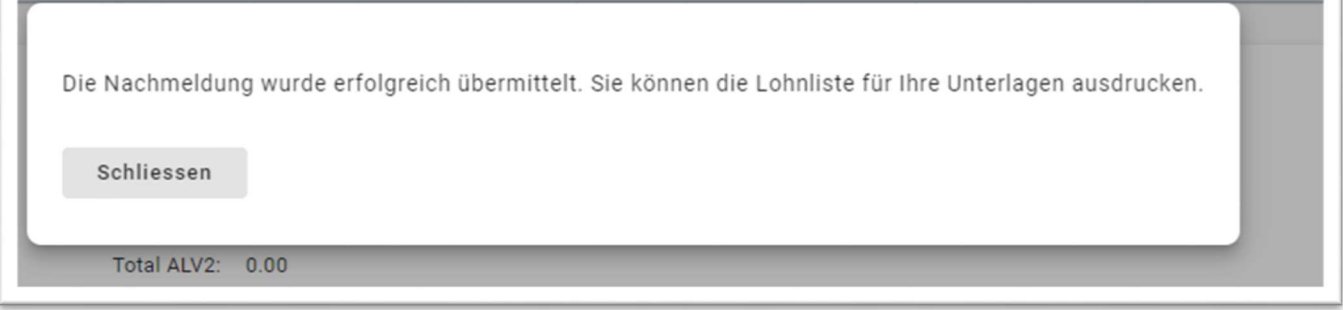

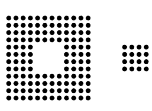

Sie erhalten danach eine Bestätigung und die Übermittlung ist im Register Allgemein in der Rubrik Pendenzen ersichtlich.

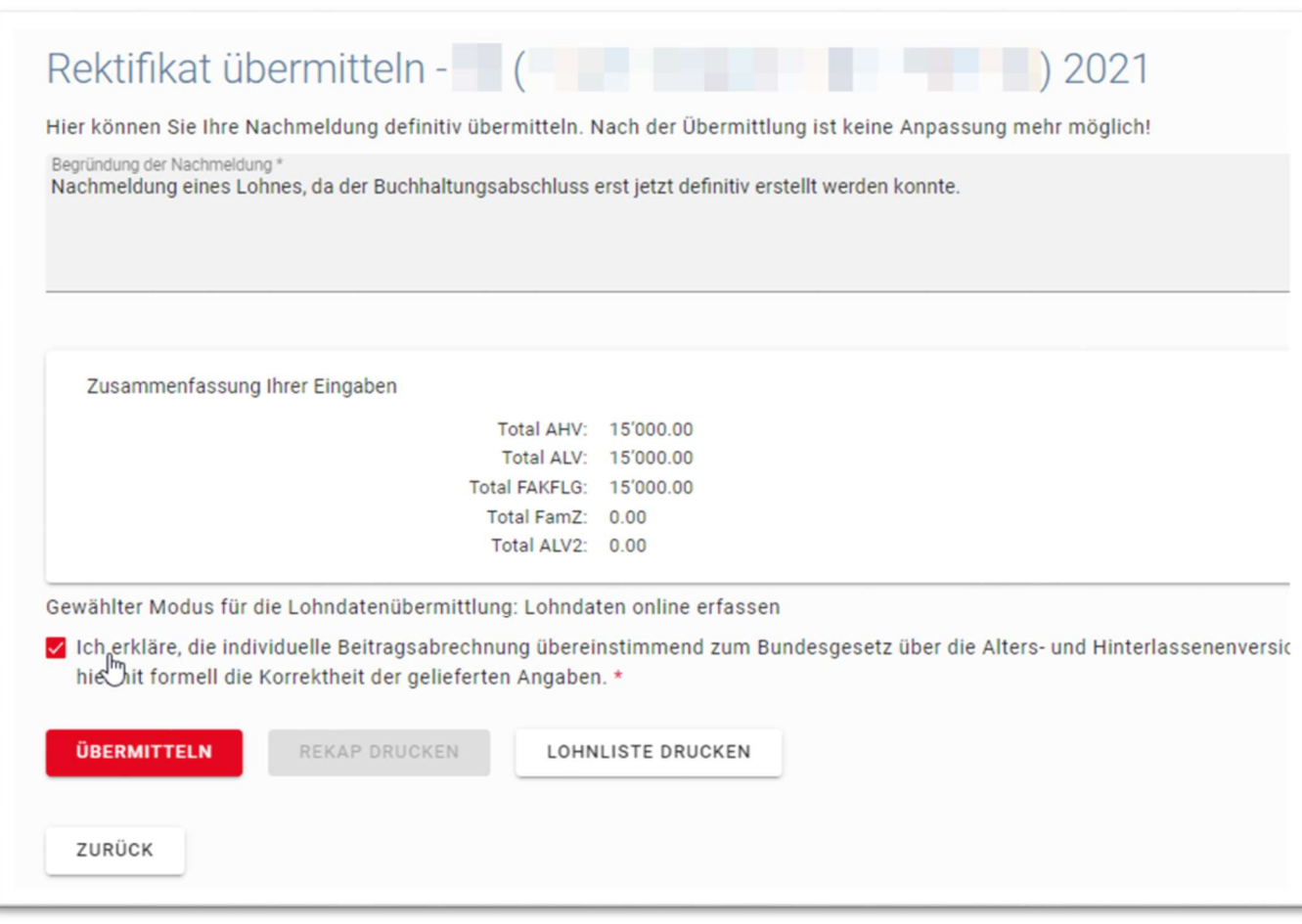

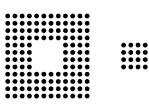

## 3.3 Änderung der Akontolohnsumme

In dieser Rubrik können Sie Ihre provisorische jährliche totale Bruttolohnsumme anpassen lassen.

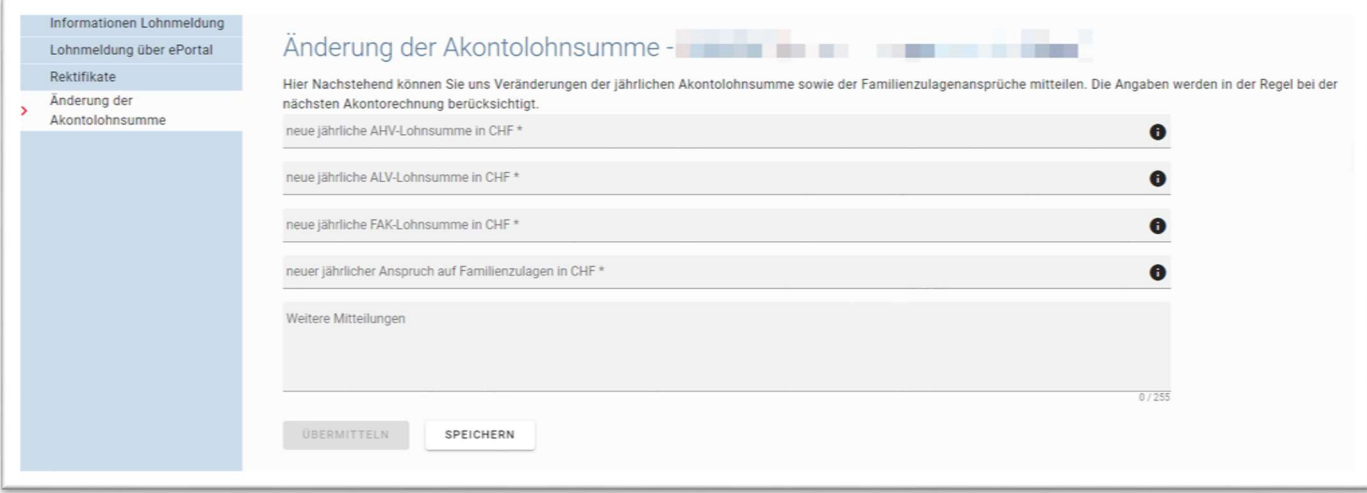

# 4.0 Mitarbeitermeldung

Mitarbeitermeldung

Im Register Mitarbeitermeldung können Sie neue Mitarbeiter melden. Bitte beachten Sie, dass es nicht mehr obligatorisch ist, Ein- und Austritte unter dem Jahr zu melden. Es reicht, wenn die Anstellungsdauer auf der Lohnbescheinigung Ende Jahr ersichtlich ist.

Erfassen Sie nebst der Sozialversicherungsnummer oder den Personalien des neuen Mitarbeiters das Eintrittsdatum (resp. den Beginn der Beitragspflicht, welche am 1.1. nach Vollendung des 17.Lebensjahrs beginnt). Sie können auch gleichzeitig noch ein Duplikat des Versicherungsausweises beantragen. Die Sozialversicherungsnummer entnehmen Sie dem AHV-Ausweis des Angestellten oder der Krankenversicherungskarte. Wurde noch keine Versichertennummer ausgestellt, bitten wir Sie die Anmeldung für einen Versicherungsausweis inkl. Eintrittsmeldung mit entsprechendem Formular und den notwendigen Ausweiskopien schriftlich bzw. per E-Mail an uns einzureichen.

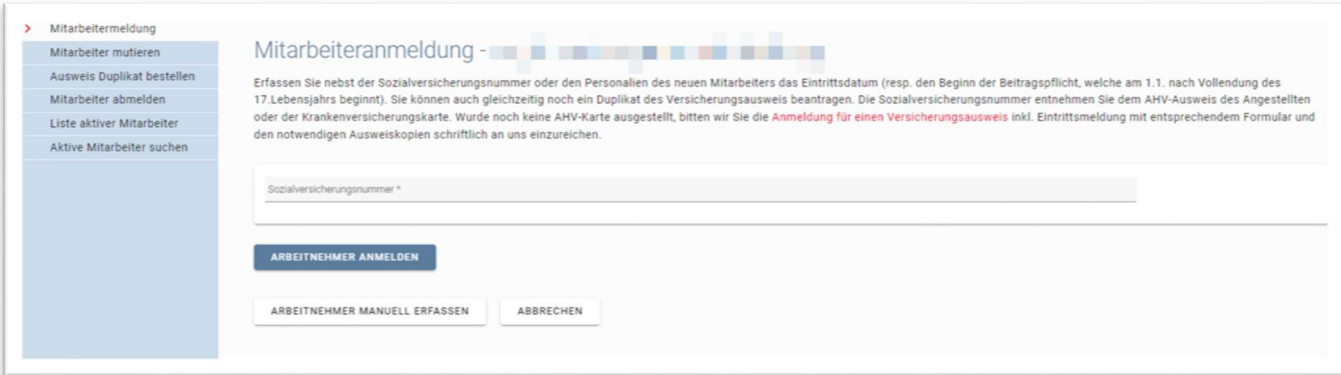

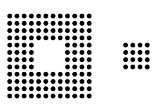

## 4.1 Mitarbeiter mutieren

Hier können Sie den betroffenen Mitarbeiter suchen. Sie können lediglich die Personalien von Mitarbeitenden mutieren, welche aktuell bei Ihnen arbeiten (Mitarbeiter muss in der "Liste aktiver Mitarbeiter" vorhanden sein).

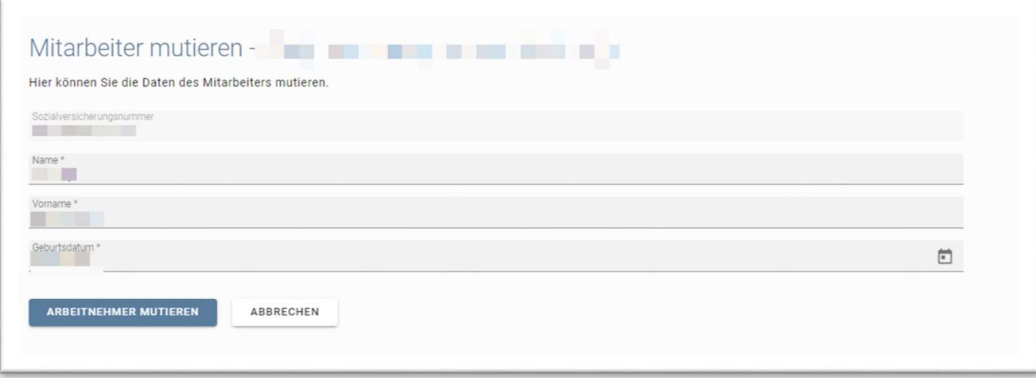

## 4.2 Ausweis Duplikat bestellen

Hier können Sie ein Ausweisduplikat für den ausgewählten Mitarbeiter bestellen.

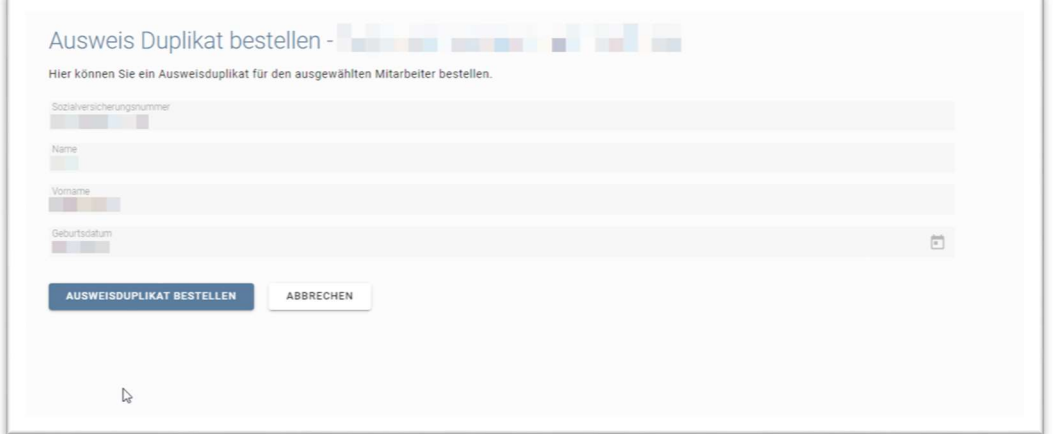

## 4.3 Mitarbeiter abmelden

Hier können Sie einen ausgetretenen Mitarbeiter abmelden.

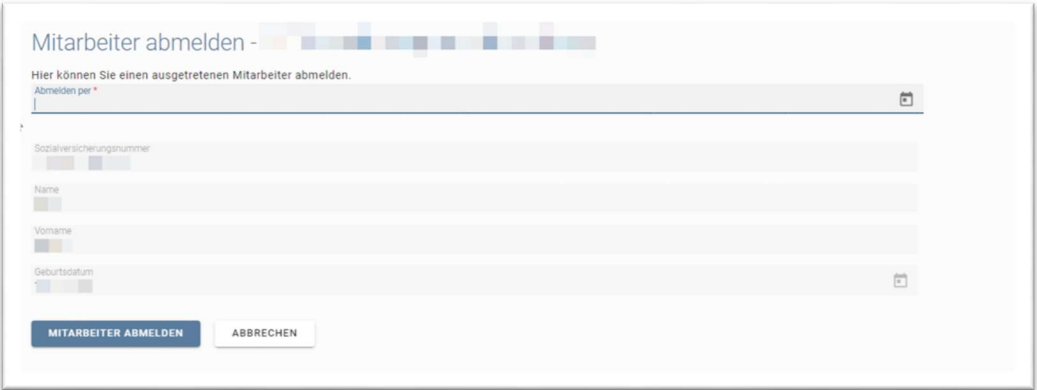

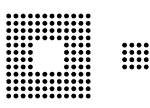

## 4.4 Liste aktiver Mitarbeiter

In der Tabelle sehen Sie alle aktuell gemeldeten aktiven Arbeitsverhältnisse oder je nach Unterstellungsart nur die aktiven FAK-Verhältnisse. Je nach Anzahl der uns bekannten Mitarbeiter kann der Import etwas dauern.

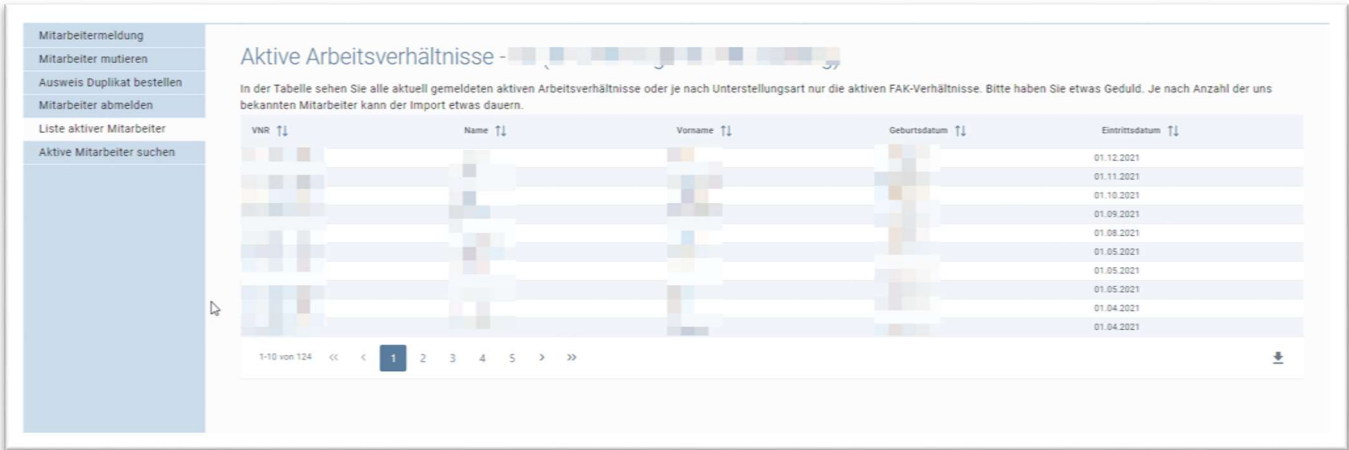

Wenn Sie Ihre Mitarbeiter nicht aktiv abmelden, können auf der Liste Personen aufgelistet sein, welche schon länger nicht mehr in Ihrem Betrieb arbeiten. Nach einer gewissen Zeit (normalerweise nicht länger als 2 Jahre) werden diese Personen nicht mehr angezeigt. Wenn Sie dies optisch nicht stört, müssen Sie nichts unternehmen. Wir arbeiten nach dem pauschalen Abrechnungsverfahren. Dies bedeutet, wir nehmen im aktuellen Jahr keinen direkten Bezug auf die angestellten Personen und deren Lohnhöhe. Einzig die, im Register Lohnmeldung unter der Rubrik Änderung der Aktontolohnsumme angegebenen Beträge, bzw. die aktuell in Rechnung gestellten provisorischen Beiträge, sind massgebend.

## 4.5 Aktive Mitarbeiter suchen

Hier können Sie nach einem bestimmten Mitarbeiter suchen. Es werden nur die aktuellen Mitarbeiter angezeigt (Mitarbeiter muss in der "Liste aktiver Mitarbeiter" vorhanden sein).

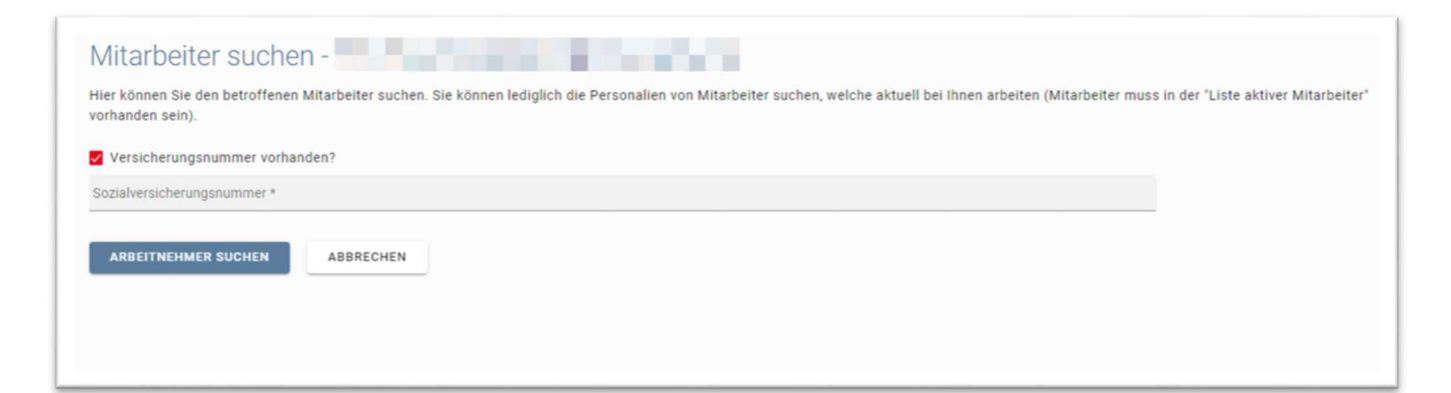

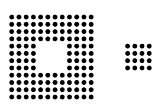

Familienzulagen

#### **AUSGLEICHSKASSE DES KANTONS BERN CAISSE DE COMPENSATION DU CANTON DE BERNE**

# 5.0 Familienzulagen

## 5.1 Bezüger anmelden

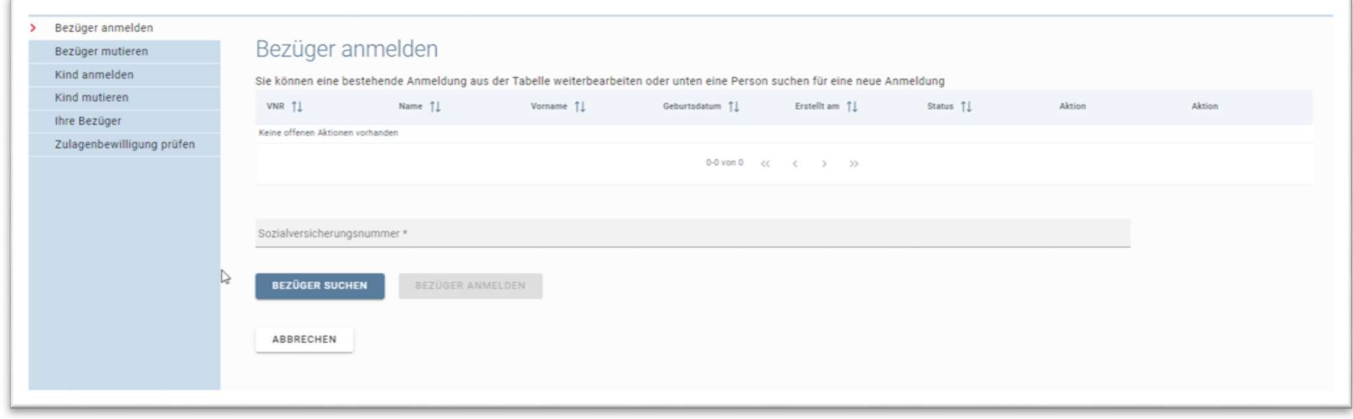

Unter der Rubrik Bezüger anmelden können Sie eine Anmeldung für Familienzulagen für eine mitarbeitende Person tätigen. Tragen Sie dazu die Sozialversicherungsnummer ein. Es ist nicht nötig, die Person bereits anderweitig erfasst zu haben. Hier finden Sie ebenfalls bereits angefangene, aber noch nicht abgeschlossene Anträge.

Klicken Sie danach auf Bezüger anmelden. Es erscheint eine Anmeldemaske.

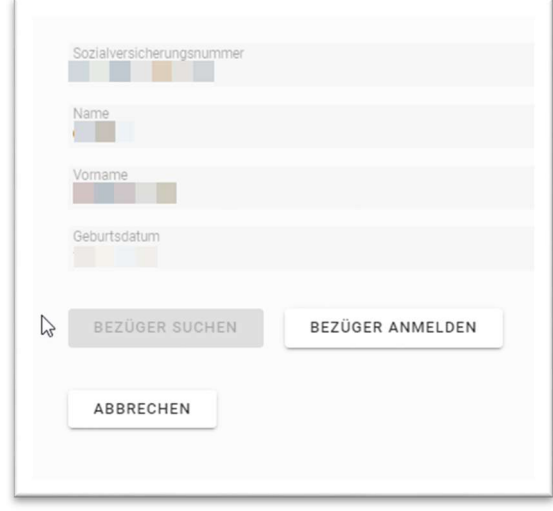

Damit wir den Anspruch auf Familienzulagen prüfen können, benötigen wir verschiedene Angaben. Wir bitten Sie deshalb, diesen Fragebogen auszufüllen. Mit der vollständigen Beantwortung aller Fragen leisten Sie einen wesentlichen Beitrag für eine rasche Behandlung Ihres Gesuchs.

Füllen Sie so gut es geht alle vorhandenen Felder aus.

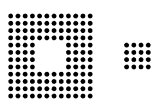

#### Belegupload

Für Kinder die sich in einer nachobligatorischen Ausbildung befinden (nach der obligatorischen Schulzeit) oder die das 16. Altersjahr erreicht haben, benötigen wir eine Ausbildungsbestätigung (Fotokopie des Lehrvertrags, Studienbestätigung usw.). Sofern das Kind in Ausbildung ein monatliches Einkommen hat, das höher ist, als die maximale volle Altersrente (CHF 2'450/Monat) besteht kein Anspruch auf Ausbildungszulagen. Bei unterschiedlichen Familienverhältnissen ist jeweils eine separate Anmeldung einzureichen. Bei ledigen, geschiedenen oder getrennten Antragstellern ist das Sorgerecht zu belegen (Vereinbarung über die gemeinsame elterliche Sorge, Scheidungs- oder Trennungsvereinbarung).

Es ist wichtig, dass Sie die Anmeldungen abschicken. Ansonsten erhalten wir die Anmeldung nicht.

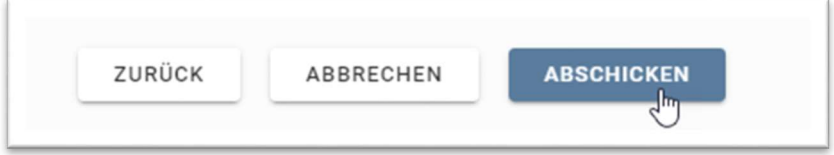

Wenn Sie die Anmeldung nicht abschicken oder den Assistenten unterbrechen, wird die angefangene Anmeldung auf Ihrem Profil bestehen bleiben und nicht an uns geschickt. Der Status Abschluss bedeutet, dass Sie die Anmeldung noch nicht an uns übermittelt haben, sondern sich nur im Status Abschluss befinden.

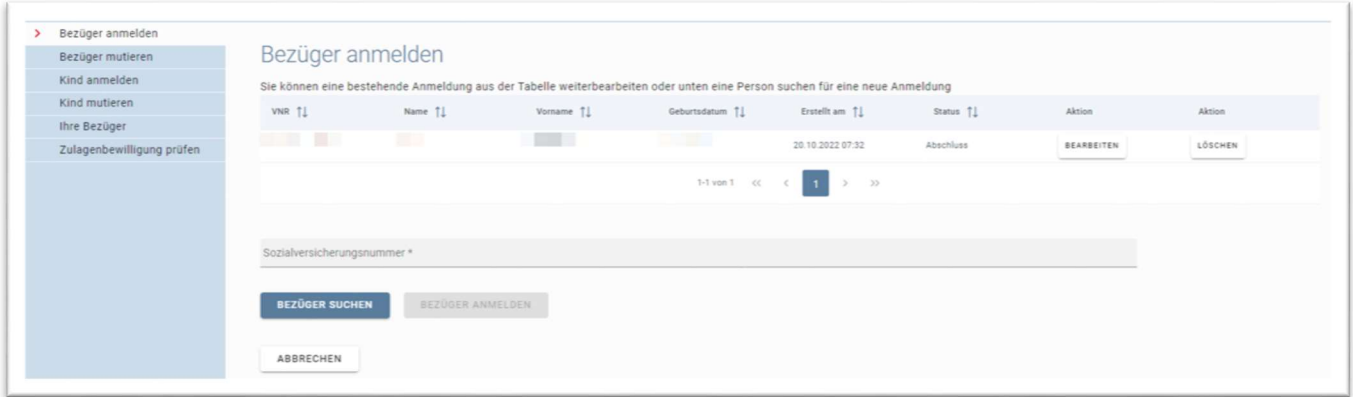

Erst nach betätigen des Buttons "Abschicken" und dem Bestätigungsfenster erhalten wir Ihre Anmeldung.

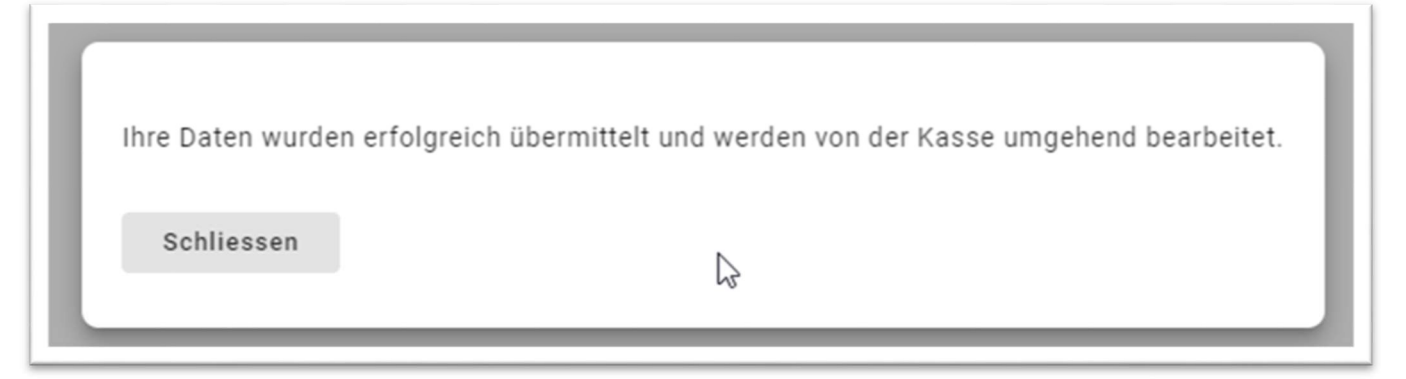

Sie haben nun die Möglichkeit, Ihre Anmeldung zu Ihren Unterlagen abzuspeichern. Unter Allgemein / Pendenzen sehen Sie zudem, dass die Anmeldung übermittelt wurde und bei uns in Bearbeitung ist.

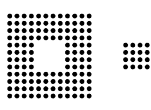

## 5.2 Bezüger mutieren

Unter der Rubrik Bezüger mutieren sind alle offenen Prozesse vorhanden, bei denen Sie einen Ihrer aktiven Familienzulagenbezüger mutieren wollen bzw. wollten. Sie können dort Ihre angefangenen Prozesse weiterführen oder auch löschen.

## 5.3 Kind Anmelden

Unter der Rubrik Kind Anmelden können Sie ein weiteres Kind für einen bereits bestehenden Bezüger anmelden. Dazu ist die Sozialversicherungsnummer des bestehenden Bezügers einzugeben. Wir bitten Sie, alle möglichen Felder auszufüllen, das erleichtert und beschleunigt die Verarbeitung.

#### 5.4 Kind Mutieren

Unter der Rubrik Kind mutieren sind alle offenen Prozesse vorhanden, bei denen Sie ein Kind eines Ihrer aktiven Familienzulagenbezüger mutieren wollen bzw. wollten. Sie können dort Ihre angefangenen Prozesse weiterführen oder auch löschen.

## 5.5 Ihre Bezüger

Hier sehen Sie alle Ihre aktiven Bezüger. Auch die Begünstigten, für die die Zulagen beendet wurden, werden angezeigt. Diese können noch bis zu zwei Jahre nach dem Ende sichtbar sein, damit Sie eventuell noch Mutationen vornehmen können.

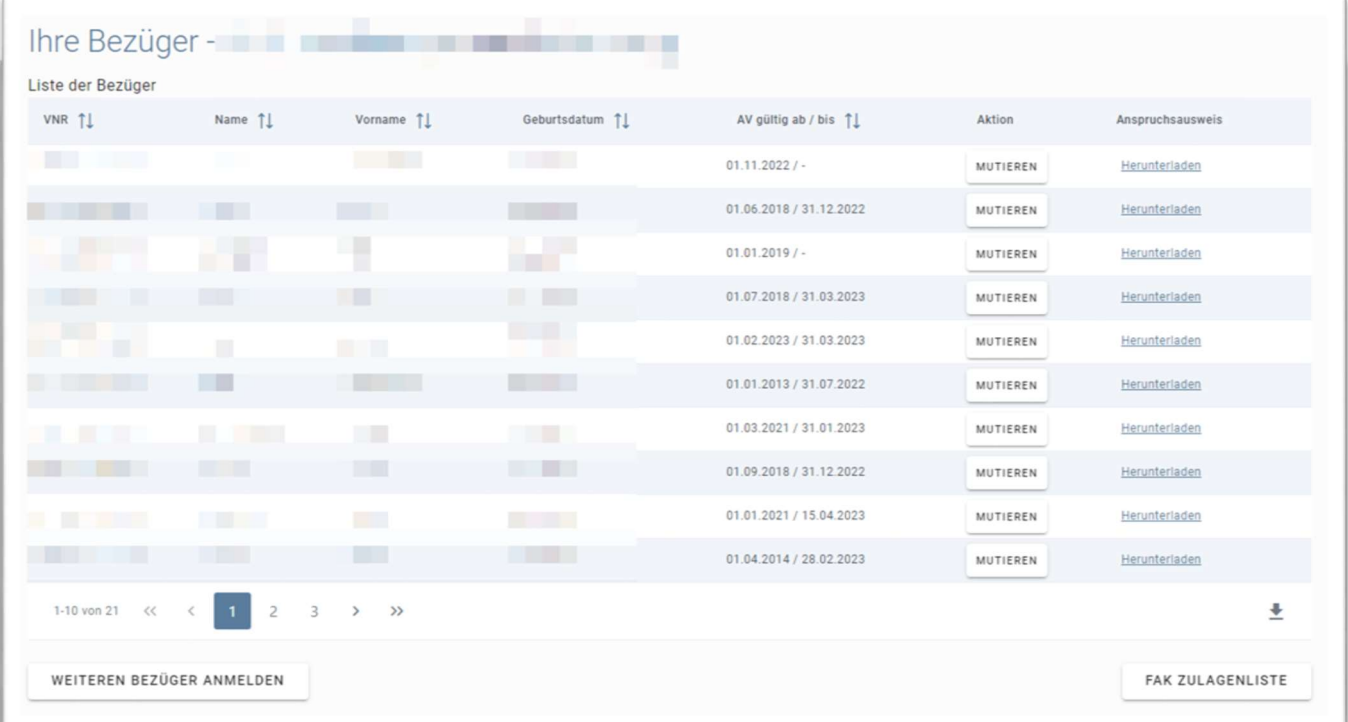

Sie können auch den letzten Nachweis des Anspruchs herunterladen. Unten rechts haben Sie die Möglichkeit, eine Liste der FAK-Zulagen für einen bestimmten Zeitraum zu generieren. So sehen Sie, für wen Sie in welcher Höhe und in welchem Zeitraum Zulagen erhalten. Wenn Sie auf einen Bezüger klicken, erscheinen unterhalb der Anzeige die aktiven Kindsverhältnisse.

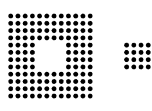

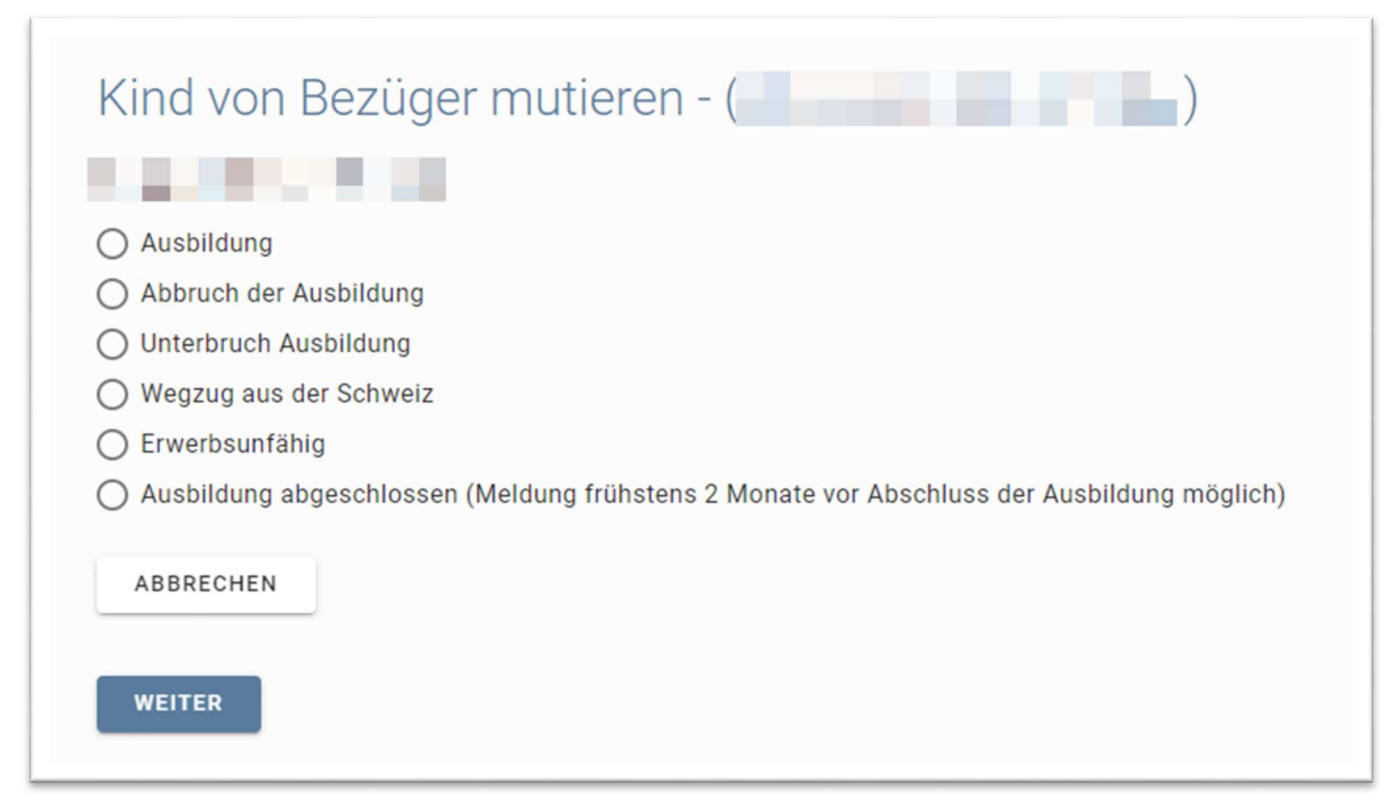

Sie können auch hier ein weiteres Kind anmelden. Mit dem entsprechenden Button "Mutieren" haben Sie die Möglichkeit, entweder den Bezüger oder das Kind zu mutieren. Sollten Sie beispielsweise einen Lehrvertag für ein Kind hochladen wollen, so klicken Sie auf den Button "Mutieren" beim entsprechenden Kind und der Hochladeprozess wird in der Rubrik Kind mutieren gestartet.

## 5.6 Zulagenbewilligung prüfen

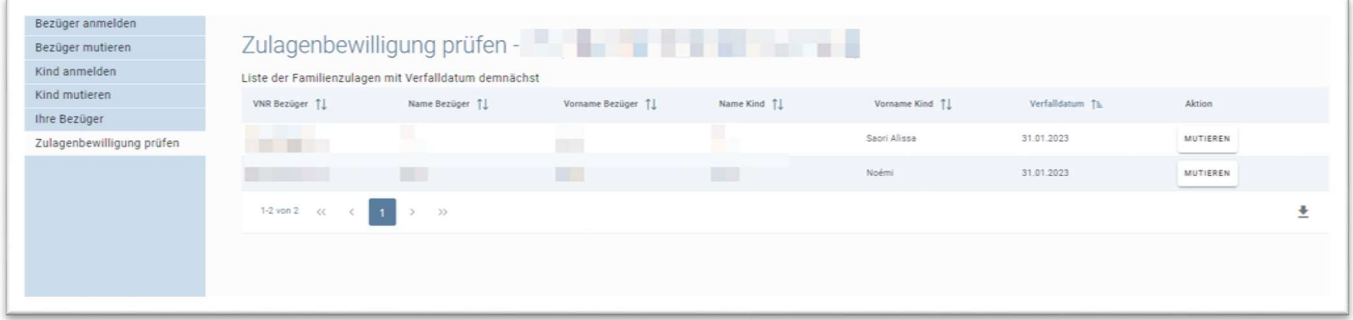

Hier finden Sie eine Liste aller auslaufenden Zulagen. Sie können hier über den Button "Mutieren" neue Ausbildungsunterlagen hochladen.

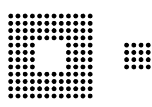

# 6.0 Lohnprogrammquittungen

## 6.1 Distributormeldung

Hier sehen Sie eine Liste der ELM Meldungen, welche noch bestätigt werden müssen. Um die Details einer Meldung zu betrachten, klicken Sie diese in der Tabelle an. Kontrollieren Sie die Korrektheit der übermittelten Daten und geben Sie die Meldung entweder frei oder löschen Sie diese.

# 7.0 Versicherungsnachweise

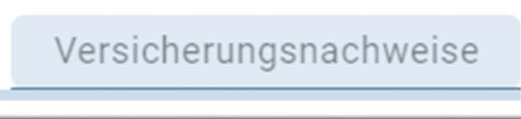

Lohnprogrammquittungen

Hier können Sie den Versicherungsnachweis für angemeldete Mitarbeiter herunterladen. Wenn Sie dies getan haben, ist der Nachweis in der Rubrik Archiv abgelegt. Es werden nur Versicherungsnachweise angemeldeter mitarbeitenden Personen angezeigt. Die Nachweise sind wie die unterjährige Anmeldung der mitarbeitenden Personen nicht obligatorisch.

# 8.0 Posteingang

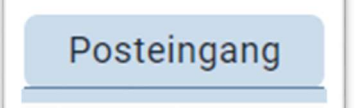

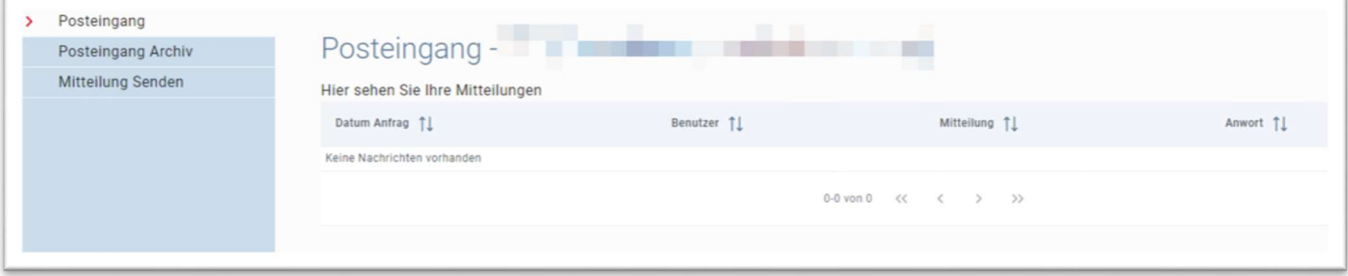

In der Rubrik Mitteilung senden können Sie mit uns in Kontakt treten. Wir werden Ihre Anfragen danach beantworten. Die Antwort finden Sie in der Rubrik Posteingang. Von hier aus können Sie Ihre Mitteilungen archivieren.